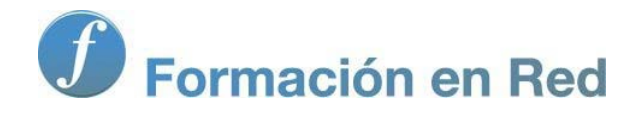

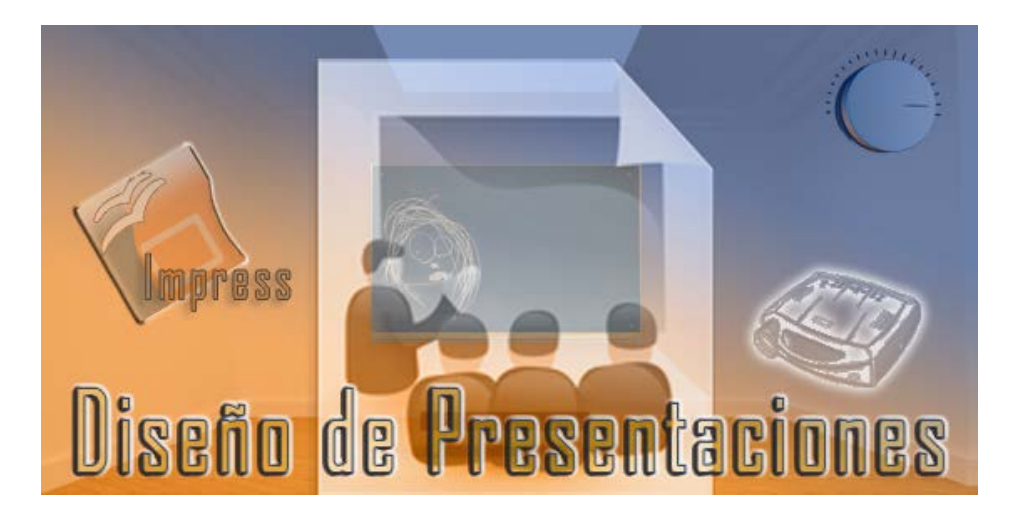

Ministerio de Educación

# Diseño de Presentaciones en la Enseñanza

**Módulo 1: Primeros Pasos**

Instituto de Tecnologías Educativas 2011

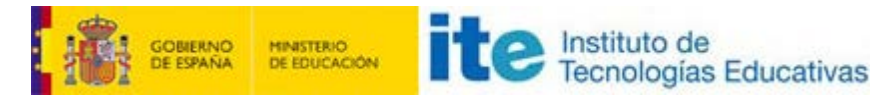

**Diseño de Presentaciones en la Ensañanza (OpenOffice)**

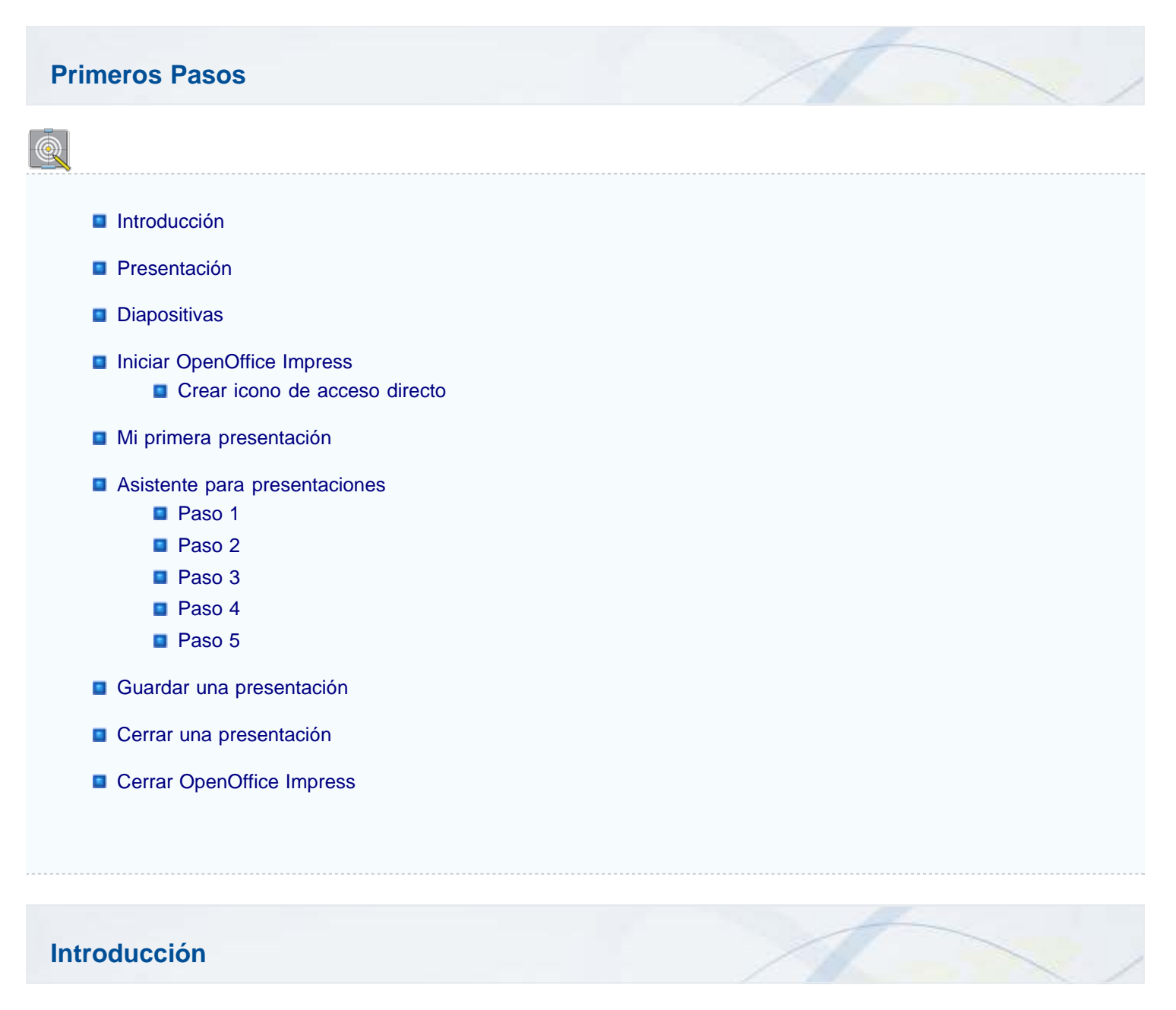

Generalmente pensamos que una presentación no es más que un conjunto de imágenes que se suceden una detrás de otra, pero en realidad una presentación es mucho más que eso.

Crear una presentación no es simplemente colocar una imagen en cada diapositiva y añadirle algo de texto. Crear una presentación, que merezca la pena, conlleva una planificación previa de los diferentes aspectos que se quieren exponer de un tema y posteriormente comenzar el desarrollo de todas las diapositivas, pensando siempre que todo aquello que se pueda mostrar con imágenes será siempre más intuitivo y calará más hondo.

La aplicación informática que vamos a aprender a utilizar en este curso, **OpenOffice.org Impress**, puede ser una ayuda de inestimable valor en nuestra tarea diaria ante los alumnos ya que con ella podremos mostrar a los alumnos los aspectos más importantes de algunos temas y además, una vez creadas las primeras presentaciones, además de adquirir experiencia en el desarrollo de las mismas comprobareremos que muchas de las plantillas y objetos que vayamos creando son reutilizables en otras.

#### **Presentación**

#### **¿Qué es una presentación?**

En épocas anteriores, teníamos que preparar las presentaciones utilizando para ello las diapositivas y el proyector (lo que limitaba mucho nuestra creatividad ya que sólo podíamos realizar presentaciones de aquellos temas para los que teníamos diapositivas en nuestro centro). También podíamos preparar nuestras propias transparencias, bien manualmente o fotocopiándolas para después exponerlas con la ayuda de un retroproyector.

Una presentación es un conjunto de imágenes, que pueden ir acompañadas, no sólo de texto, sino también de gráficos, sonido, vídeo, animaciones e interactividad. Estas "imágenes", mostradas en forma de diapositivas, pueden llegar a ser como pequeñas obras de arte audiovisuales.

Al comienzo de la era informática, estos programas no tenían el auge de los procesadores de texto, de las hojas de cálculo, o de las bases de datos; pero hoy son ya imprescindibles en la enseñanza y en otras actividades que impliquen la presentación de contenidos a un público.

A lo largo de este curso veremos cómo se crean las diapositivas de forma rápida y sencilla, sólo con unos clics de ratón. Para ello utilizaremos una aplicación de software libre especialmente diseñada para la creación de presentaciones, **OpenOffice Impress**, que forma parte de la suite **OpenOffice.org 3.x**, con la que podremos realizar, desde la creación y diseño de diapositivas, hasta la proyección de la presentación ante una audiencia o clase.

Esta suite de aplicaciones informáticas , además del programa para las presentaciones, que veremos en este curso, también contiene un procesador de texto (**Writer**), una hoja de cálculo (**Calc**), un gestor de base de datos (**Base**), un editor de ecuaciones matemáticas (**Math**) y un diseñador de gráficos vectoriales (**Draw**). Como puede ver, se trata de un paquete bastante completo y además es GPL (Licencia Pública General) con lo que podemos usarlo y distribuirlo sin tener que pagar ningún tipo de canon o licencia por él.

En las primeras unidades conoceremos el entorno de la aplicación y el uso del Asistente para presentaciones. Después de aprender a desenvolvernos con la aplicación comenzaremos a utilizar los diferentes tipos de gráficos y conoceremos también los increíbles efectos de transición y de animación que esta aplicación pone a nuestro alcance. Para finalizar el curso realizaremos una presentación práctica utilizando los conocimientos adquiridos.

Hoy día, gracias a los equipos informáticos, podemos preparar nuestras presentaciones de manera electrónica y utilizar en ellas todo tipo de gráficos, textos, imágenes, etc. Además, después de montar nuestra presentación podemos exponerla directamente en el ordenador o proyectarla sobre una pantalla con la ayuda de un proyector de vídeo.

#### **Diapositivas**

Dentro del mundo de la enseñanza sabemos muy bien qué es una diapositiva y al oír esta palabra viene a nuestra mente la imagen de un pequeño marco de cartón o plástico en cuyo interior hay un trozo de película diapositivada. Antes de trabajar con ellas debíamos visualizarlas al trasluz y ordenarlas convenientemente en el carro del proyector.

Sin embargo, cuando hablamos de aplicaciones informáticas creadas para el desarrollo de presentaciones, las diapositivas son cada una de las pantallas (páginas) en las que vamos introduciendo el texto, los gráficos, las imágenes, etc. que posteriormente vamos a mostrar durante el desarrollo del tema.

Para mostrar estas diapositivas, que creamos mediante un ordenador, podemos utilizar la pantalla del ordenador o un cañón de vídeo para proyectar sobre una pantalla más grande. Pero también podemos imprimir estas diapositivas para proyectarlas con otros medios audiovisuales como el opascopio (imprimiéndolas en papel), el retroproyector (imprimiéndolas en láminas de acetato) o incluso con un proyector de diapositivas (imprimiéndolas en diapositivas con una filmadora).

#### **Tipos de Diapositivas**

Como ya hemos dicho, con las dispositivas de una presentación tratamos de mostrar, de la manera más sencilla e intuitiva, el contenido de un tema. Según el contenido que las dispositivas tienen podemos clasificarlas en varios tipos:

**Diapositivas de texto**: en este tipo de diapositivas lo más importante es lo que se comunica por escrito. Suelen ser la mayor parte de las diapositivas de cualquier presentación. Dado que el texto es lo más importante, estas diapositivas pueden ir acompañadas de algunas imágenes alusivas o simplemente de adorno.

- **Diapositivas de tabla**: son un tipo de diapositiva de texto en las que el contenido, generalmente numérico, se encuentra organizado y distribuido en las diferentes celdas que forman una tabla de datos.
- **Diapositivas de gráfico**: estas diapositivas ofrecen como parte más importante un gráfico estadístico que muestra de manera muy intuitiva una serie de datos en relación con otros. Son muchas las variedades de gráficos con las que contamos para poder elegir la que mejor se ajuste a los datos que queremos mostrar.
- **Diapositivas en blanco**: como su propio nombre dice, es un tipo de diapositiva vacía que podemos utilizar para diseñar en ella o para incorporarle cualquier elemento de gráfico, o texto.
- **Diapositivas multimedia**: en estas diapositivas podemos utilizar diferentes tipos de objetos multimedia como sonido, vídeo, etc.

#### **Iniciar OpenOffice Impress**

Después de estos preámbulos en los que hemos ido entrando en materia, llega el momento de comenzar nuestro trabajo aprendiendo a utilizar esta aplicación informática para desarrollar con ella nuestras propias presentaciones electrónicas.

Los pasos que vienen a continuación indican cómo debemos proceder para iniciar OpenOffice Impress desde Windows:

- 1. Hacemos clic sobre el botón **Inicio**, que aparece en la barra de tareas de Windows, en la esquina inferior izquierda y veremos que se despliegan las correspondientes opciones.
- 2. Colocamos el puntero del ratón sobre la opción **Todos los programas** (o **Programas** si trabajamos con Windows 9x o Me) y se desplegará la lista de todas las aplicaciones que tenemos instaladas.
- 3. Colocamos el puntero del ratón sobre la opción **OpenOffice.org 3.x** y nos desplegará una nueva lista con las seis aplicaciones que contiene la suite.
- 4. Colocamos ahora el puntero sobre la opción **OpenOffice.org Impress** y hacemos clic para que comience a ejecutarse la aplicación de diseño de presentaciones con la que vamos a trabajar.

En la figura 1.1 podemos ver los pasos que se han seguido para iniciar **OpenOffice Impress** utilizando el menú **Inicio** de la barra de tareas de Windows.

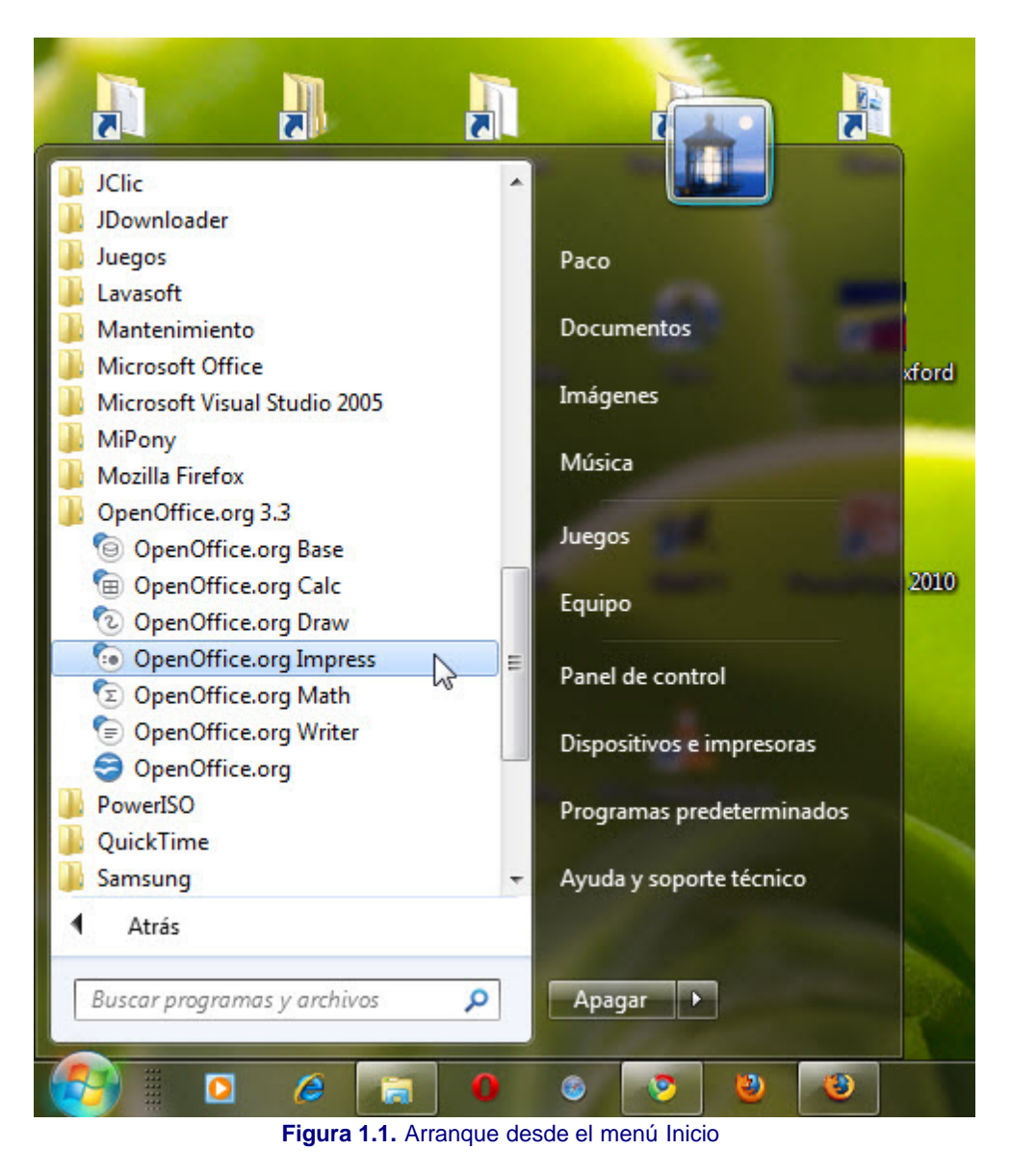

En la animación 1.1 podemos ver un fichero de vídeo con todos estos pasos.

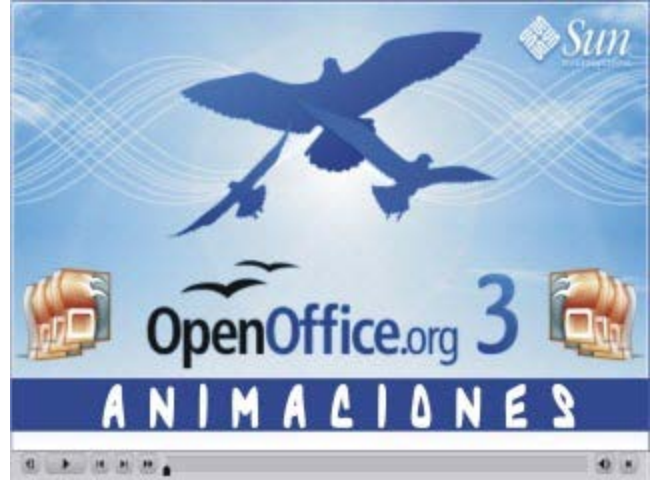

**[Animación 1.1.](file:///D|/Usuarios/gpea0003/Desktop/pres_Cd_exe/pres_Cd_pag_sola/Mod01_Tem01/Ani01_01.swf)** [Arrancando desde el menú Inicio](file:///D|/Usuarios/gpea0003/Desktop/pres_Cd_exe/pres_Cd_pag_sola/Mod01_Tem01/Ani01_01.swf)

#### **Crear Icono de Acceso Directo**

La forma más útil y práctica de iniciar **OpenOffice Impress** es creando un icono de acceso directo en el **Escritorio** de Windows y de ese modo para arrancar la aplicación sólo tendremos que hacer doble clic sobre dicho icono.

1. Seguimos los tres primeros pasos de la secuencia de pasos anterior.

- 2. Colocamos el puntero del ratón sobre la opción **OpenOffice.org Impress**, con el botón derecho hacemos clic y arrastramos hasta el Escritorio.
- 3. Soltamos sobre un espacio vacío del escritorio y nos aparecerá un menú contextual con tres opciones.
- 4. Hacemos clic sobre la primera opción, Copiar aquí, y ya tenemos nuestro acceso directo.

En la figura 1.2 podemos ver un icono de acceso directo que se ha creado en el **Escritorio** siguiendo los pasos indicados.

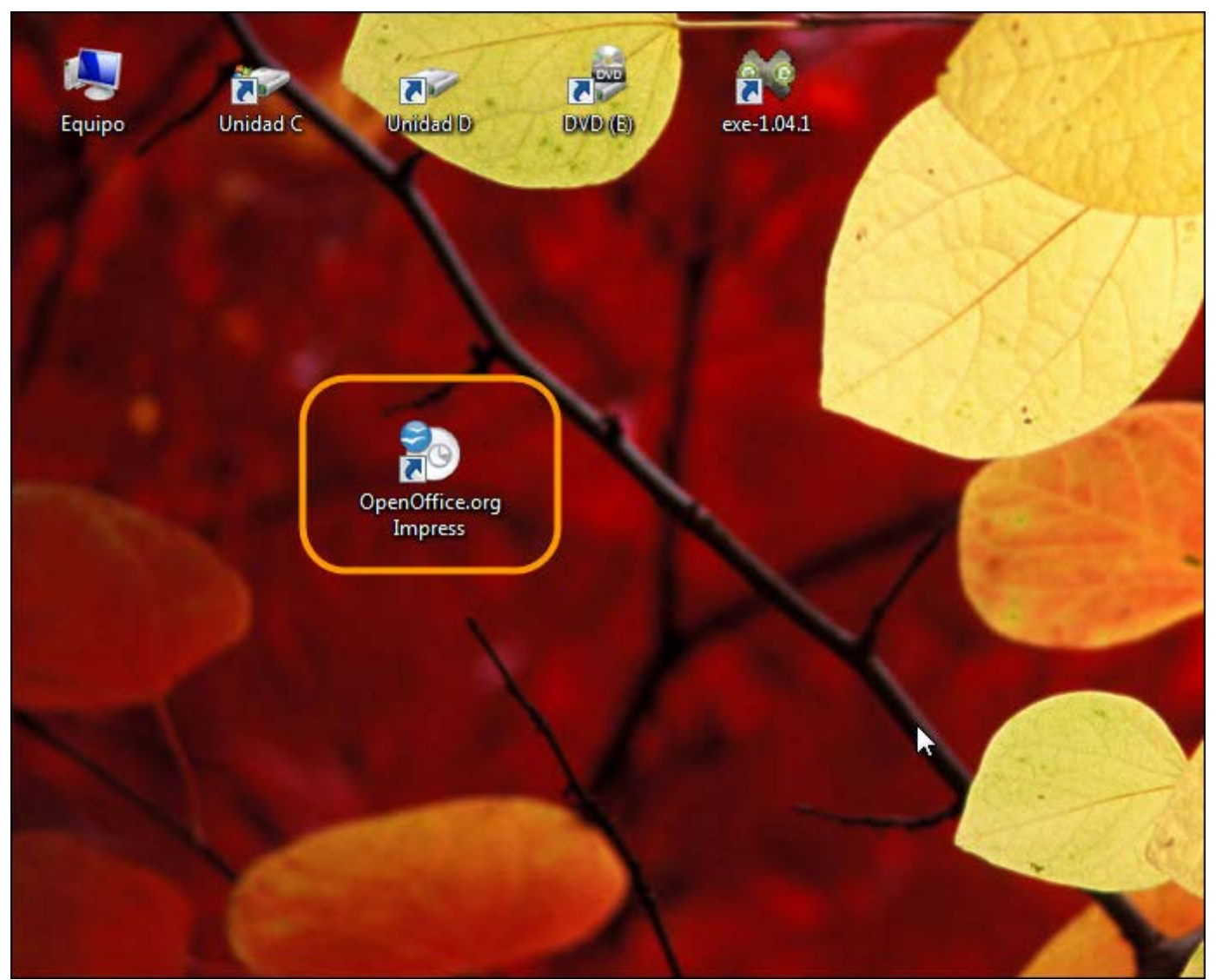

**Figura 1.2**. Icono de acceso directo en el Escritorio.

En la animación 1.2. podemos ver cómo se ha creado dicho icono siguiendo estos pasos.

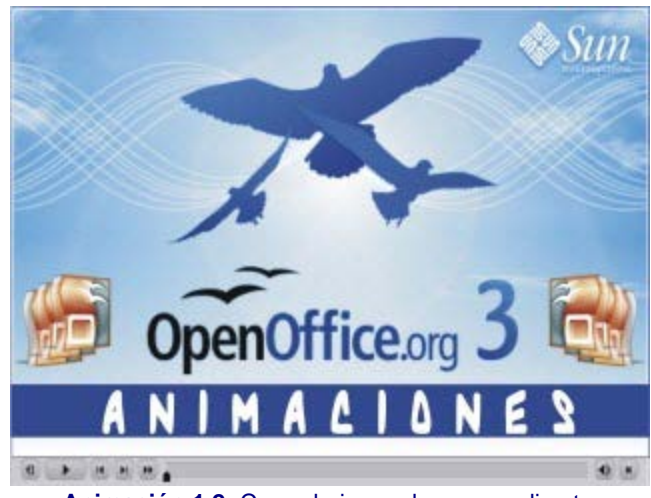

**[Animación 1.2.](file:///D|/Usuarios/gpea0003/Desktop/pres_Cd_exe/pres_Cd_pag_sola/Mod01_Tem01/Ani01_02.swf)** [Creando icono de acceso directo](file:///D|/Usuarios/gpea0003/Desktop/pres_Cd_exe/pres_Cd_pag_sola/Mod01_Tem01/Ani01_02.swf)

Una vez comenzada la ejecución de la aplicación puede aparecer directamente la primera ventana del **Asistente** o puede aparecer la ventana de comienzo con el logo de **OpenOffice.org 3.x**. Si aparece la ventana del logo de la aplicación que vemos en la figura 1.3 es porque no está cargado el **Inicio rápido**.

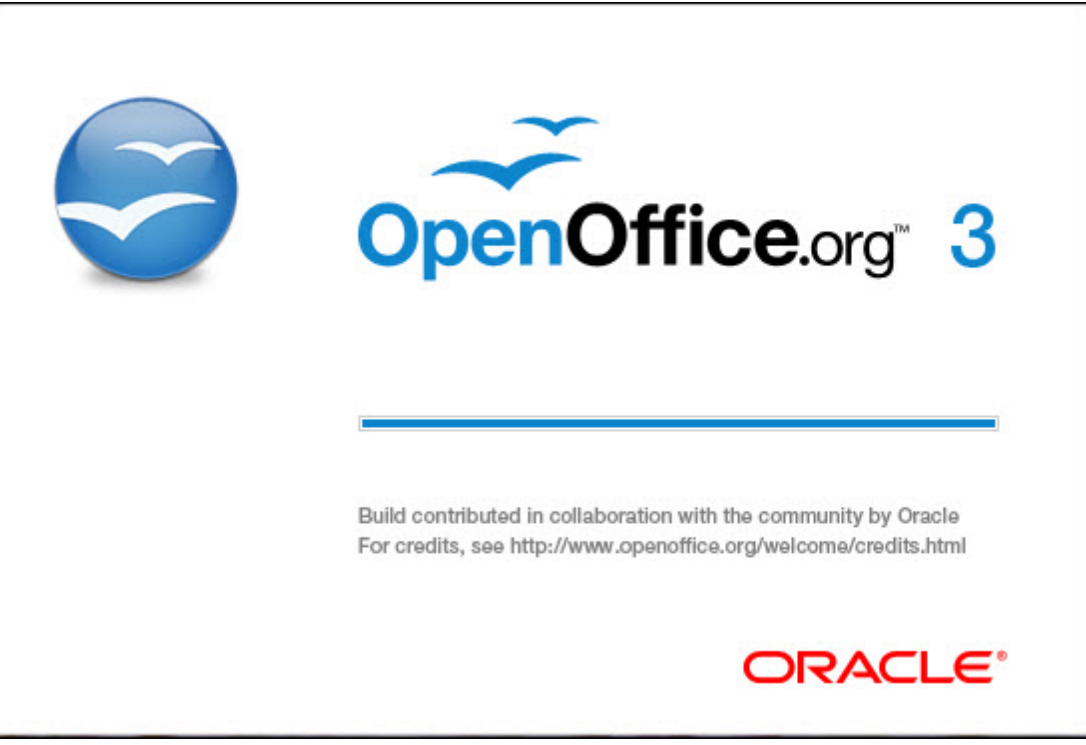

**Figura 1.3.** Logo de presentación de OpenOffice.org 3

Si aparece directamente la primera ventana del Asistente para presentaciones de OpenOffice es porque está activado el **Inicio rápido** y para comprobarlo basta con que observemos en la esquina inferior derecha, en la barra de tareas y allí podremos ver el icono de **Inicio rápido** de OpenOffice como nos muestra la figura 1.4.

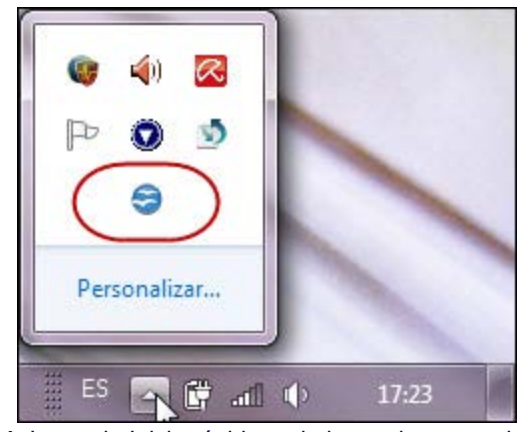

**Figura 1.4.** Icono de Inicio rápido en la barra de tareas de Windows

#### **Asistente para Presentaciones**

El Asistente es una utilidad de OpenOffice que nos permite crear multitud de documentos de manera interactiva y completamente guiada. Con él podemos obtener resultados asombrosos con unos pocos pasos y sin necesidad de poseer unos conocimientos avanzados sobre la aplicación.

Con el Asistente podemos crear una carta, un fax, una agenda, una página Web, etc. El Asistente también nos permite convertir documentos de otros formatos a los formatos de OpenOffice. En el ámbito de las presentaciones, que es en definitiva el tema de este curso, el Asistente nos permite crear una presentación con plantilla, sin plantilla o abrir una presentación que tenemos guardada.

En la animación 1.3 podemos ver la creación de una presentación utilizando los cinco pasos del Asistente para presentaciones. Cada

uno de estos pasos se detalla en los siguientes apartados.

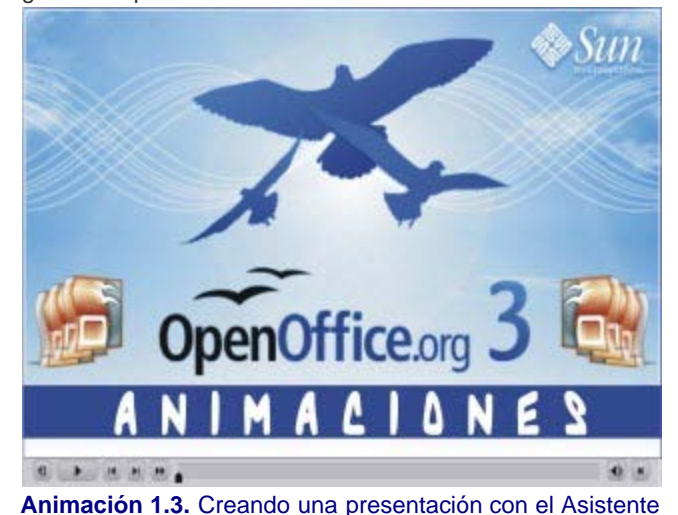

#### **Asistente para presentaciones. Paso 1**

Como podemos ver en la figura 1.5, el primer paso del Asistente nos ofrece tres opciones para que elijamos lo que queremos hacer además de los botones de acción para ejecutar las correspondientes acciones. A continuación se especifica el significado de cada una de estas opciones y botones:

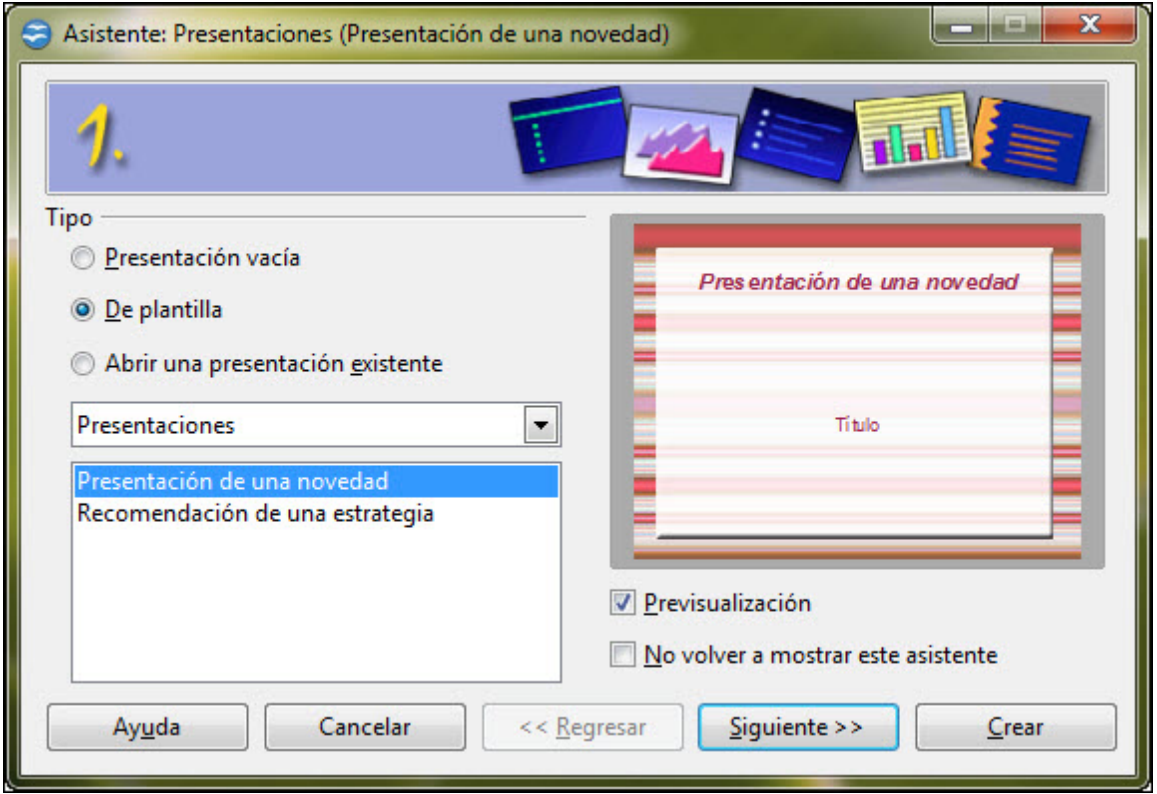

**Figura 1.5.** Asistentes para presentaciones. Paso 1

- **Presentación vacía**: con esta opción se crea una presentación nueva en blanco, pero en el paso siguiente se puede elegir algún tipo de fondo para las diapositivas.
- **De plantilla**: esta opción es la que nos interesa en este primer contacto con OpenOffice Impress. Al seleccionarla veremos que aparecen en la parte inferior un cuadro de lista desplegable y un cuadro blanco en el que se muestran las diferentes plantillas que estén disponibles y que inicialmente sólo serán las dos que ya trae como predeterminadas. Si hacemos clic sobre la flecha del cuadro de lista desplegable veremos que cuenta con dos opciones: **Presentaciones** y **Fondos de presentación**.
	- **Presentaciones**: esta opción es la que aparece seleccionada por omisión, y en el recuadro inferior muestra las plantillas que están disponibles. Estas plantillas de presentaciones no sólo son un fondo de diapositiva, sino un conjunto de diapositivas ya diseñadas, cada una con sus apartados correspondientes, por lo que al seleccionar una de ellas se

generará una presentación con múltiples diapositivas.

- **Fondos de presentación**: si seleccionamos esta opción veremos que el recuadro de la parte inferior nos muestra una lista con los fondos de presentación que tenemos disponibles en nuestro ordenador. Si cambiamos el fondo dicho cambio sólo se aplicará a la forma, el contenido permanece intacto.
- **Previsualización**: esta casilla aparece activada por omisión y por eso en el recuadro que tiene por encima (ventana de previsualización) nos muestra una imagen del fondo o plantilla que hayamos seleccionado. Si la desactivamos veremos que la ventana de previsualización se muestra en gris.
- **No volver a mostrar este asistente**: esta casilla aparece inicialmente desactivada. Si la activamos veremos que la próxima vez que iniciemos OpenOffice Impress no aparecerá el **Asistente para presentaciones** y nos mostrará directamente la ventana de la aplicación con la primera diapositiva en blanco.
- **Ayuda**: si hacemos clic sobre este botón se abrirá la ventana **OpenOffice.org** Ayuda en la que podemos navegar por sus diferentes opciones y obtener ayuda sobre alguna duda que tengamos.
- **Cancelar**: si hacemos clic sobre este botón cancelamos cualquier selección que hayamos hecho anteriormente y abandonamos OpenOffice Impress.
- **Regresar**: este botón aparece activo a partir del segundo paso y nos permite ir al paso anterior.
- **Siguiente**: si hacemos clic en este botón pasaremos al paso siguiente del Asistente.
- **Crear**: este botón aparece en todos los pasos del **Asistente** y si hacemos clic sobre él se creará la presentación con las opciones que hasta el momento hayamos seleccionado y en el resto de opciones se tomarán las que estén seleccionadas por omisión.

#### **Actividad 1.1.**

Nuestra intención en este apartado es crear una presentación completamente guiada, por ello en este primer paso del Asistente para presentaciones selecciona la opción "**De plantilla**" y en el cuadro de lista elige la opción "**Presentaciones**".

Verás dos tipos de plantillas de las cuales debes elegir "Presentación de una novedad".

Deja las demás opciones tal como se ven en la figura 1.5 y haz clic en el botón **Siguiente**.

#### **Asistente para presentaciones. Paso 2**

Tras haber hecho clic sobre él botón **Siguiente** en el paso anterior hemos pasado al segundo paso del Asistente que nos muestra, dentro de la misma ventana, nuevas opciones como podemos ver en la figura 1.6. En esta ocasión podemos seleccionar el estilo que tendrán las diapositivas como fondo y el medio de presentación que vamos a usar. Como en el paso anterior primero veremos cada una de las opciones y después haremos la práctica con las opciones mas adecuadas:

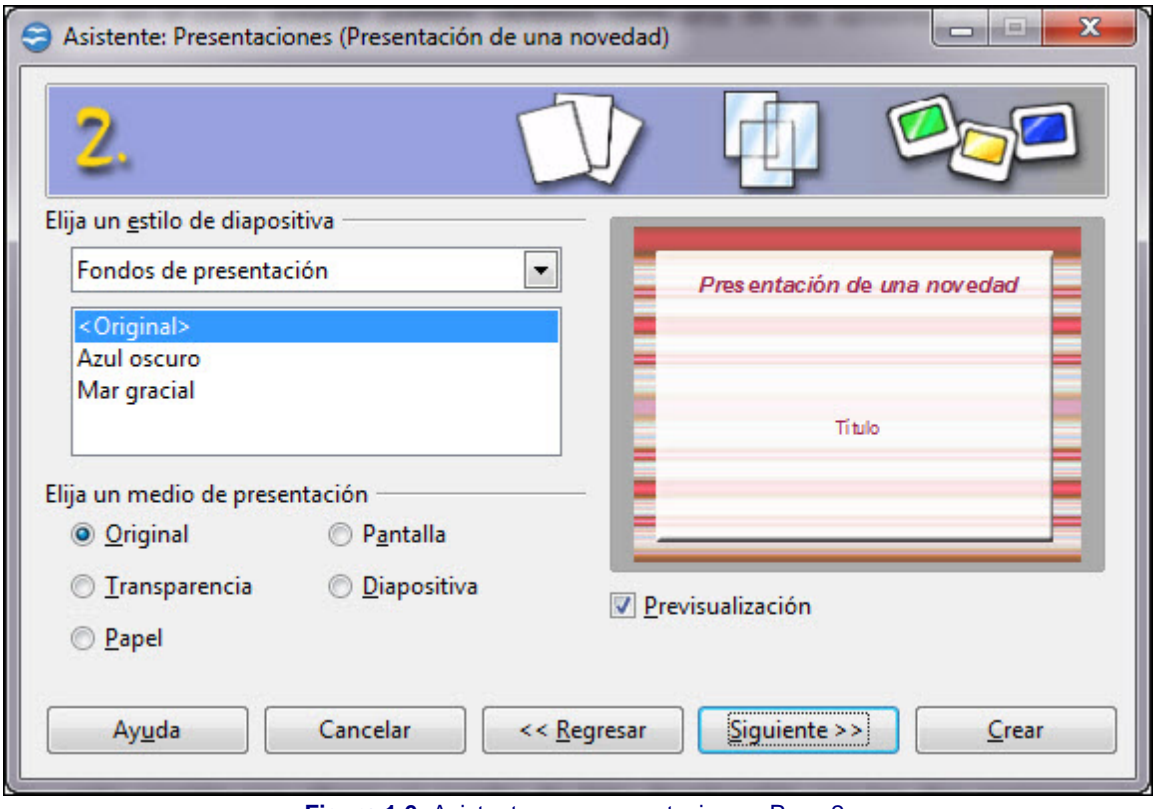

**Figura 1.6.** Asistente para presentaciones. Paso 2

**Elija un estilo de diapositiva**: esta sección nos ofrece un cuadro de lista desplegable con las dos opciones ya vistas en el paso anterior: **Fondos de presentación** y **Presentaciones**. Pero en esta ocasión aparece seleccionada por omisión **Fondos de presentación**. De todos modos, seleccionemos la que seleccionemos, los cambios sólo se aplicarán al fondo de las diapositivas y no al contenido.

**Elija un medio de presentación**: esta sección nos muestra cinco botones de radio de entre los cuales sólo podemos seleccionar uno, según el tipo de medio que vayamos a usar con nuestra presentación:

- **Original**: esta es la opción que aparece seleccionada por omisión, indica que se utilizará el formato de la página original de la plantilla seleccionada en el paso anterior.
- **Transparencia**: debemos elegir esta opción si estamos preparando una presentación que después imprimiremos en transparencias para exponerla con un retroproyector. De este modo las diapositivas ocuparán el tamaño del papel sin margen.
- **Papel**: seleccionaremos esta opción si vamos a preparar una presentación para imprimirla en papel. Veremos que ocupa casi todo el papel dejando un fino margen alrededor.
- **Pantalla**: al seleccionar esta opción las diapositivas tendrán una proporción de 4x3, como en un monitor de ordenador. Se utiliza especialmente para presentaciones que van a ser expuestas en una pantalla.
- **Diapositiva**: usaremos esta opción cuando queramos transformar nuestra presentación en diapositivas, pero para ello deberemos contar con equipos y materiales de impresión adecuados. Con ella la diapositiva tendrá una proporción de 36x24 como en las verdaderas diapositivas.

#### **Actividad 1.2.**

Después de ver con detalle todas las opciones de este segundo paso del Asistente continúa con el trabajo de crear una presentación guiada. En el cuadro de lista deja seleccionado **Fondos de presentación**.

En la lista de fondos selecciona **Original** que es el que viene seleccionado por omisión.

En la sección **Elija un medio de presentación** activa el botón **Original** y haz clic en el botón **Siguiente** para continuar con el próximo paso.

#### **Asistente para presentaciones. Paso 3**

El paso 3 del Asistente nos permitirá seleccionar opciones que afectan a la forma en que transcurre la presentación cuando se está ejecutando. Hay dos secciones claramente diferenciadas, que vemos en la figura 1.7 y cuyas opciones se explican a continuación:

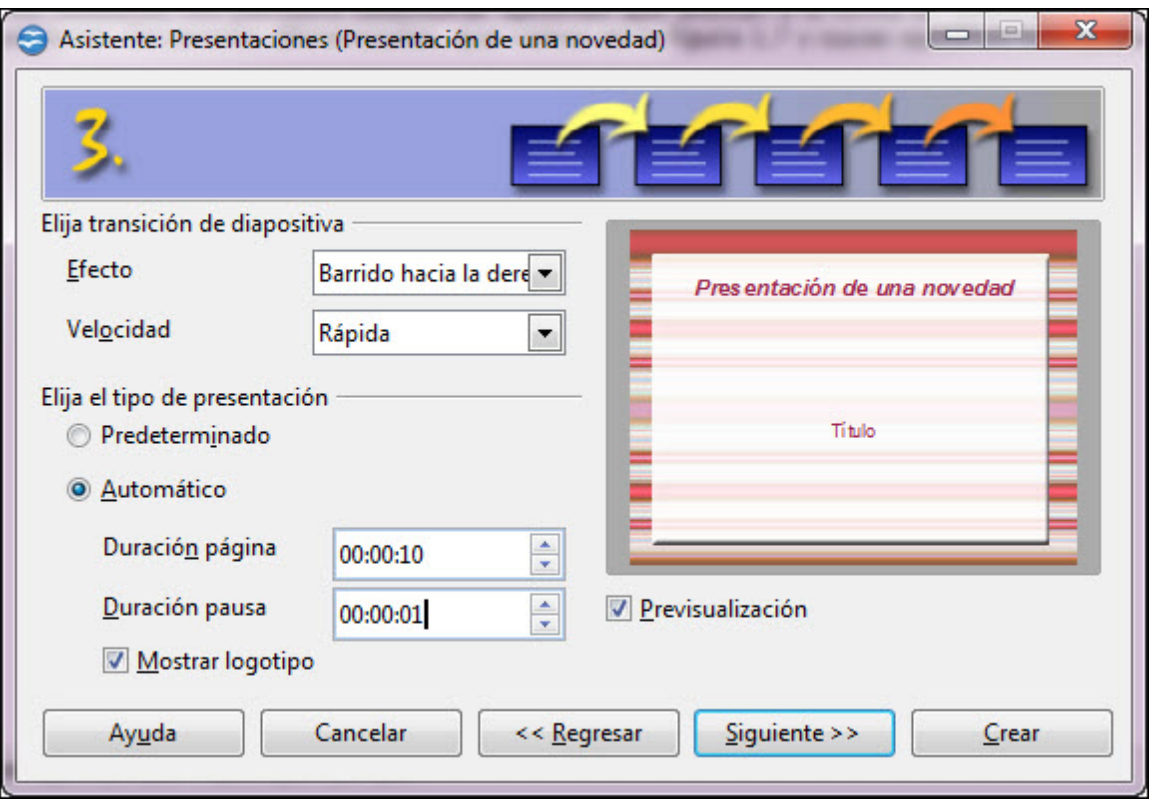

**Figura 1.7.** Asistente para presentaciones. Paso 3

**Elija transición de diapositiva**: esta sección nos ofrece dos cuadros de lista desplegables para seleccionar el efecto de transición que queremos aplicar y la velocidad a la que se producirá el cambio de una diapositiva a otra:

- **Efecto**: este cuadro de lista muestra una completísima relación de efectos de transición que podemos aplicar a nuestra presentación. Estos efectos son los que se producen cuando pasamos de una diapositiva a otra.
- **Velocidad**: en este cuadro de lista contamos con las tres velocidades con las que se puede producir la transición de una diapositiva a otra: **Lenta**, **Media** y **Rápida**. Estas velocidades representan el tiempo que durará el efecto mientras pasa a la siguiente diapositiva.
- **Elija el tipo de presentación**: en esta sección configuraremos cómo será el transcurrir de la presentación. Aparecen varias opciones:
	- **Predeterminado**: hace que el transcurso de las diapositivas en la pantalla se realice de manera manual siempre que pulsemos el botón izquierdo del ratón o cualquier tecla definida para ello.
	- **Automático**: la presentación en pantalla se realiza automáticamente . El paso de una diapositiva a otra y la pausa entre ellas se establece en las dos subopciones que vienen a continuación:
		- **Duración Página**: en esta opción debemos establecer el tiempo que durará la diapositiva en exposición en pantalla, antes de iniciar la transición a la siguiente diapositiva.
		- **Duración Pausa**: este campo podemos utilizarlo para determinar la duración de la pausa que se producirá al final de la presentación antes de volver a comenzar otra vez.
- **Mostrar logotipo**: esta casilla aparece activada por omisión indicando que el logotipo de OpenOffice se mostrará en la página de pausa entre presentaciones.

#### **Actividad 1.3.**

En este paso vas a seleccionar el efecto de **Barrido hacia la derecha** y como velocidad **Rápida**.

En tipo de presentación selecciona **Automático** con 10 segundos de duración de página y 1 segundo de duración de pausa.

También deja marcada la opción **Mostrar logotipo** para ver cómo es.

### **Asistente para presentaciones. Paso 4**

Este nuevo paso del Asistente, como podemos ver en la figura 6.8, ofrece varias casillas de texto para que introduzcamos algunos datos referentes a nosotros mismos, a nuestro centro o a nuestra empresa.

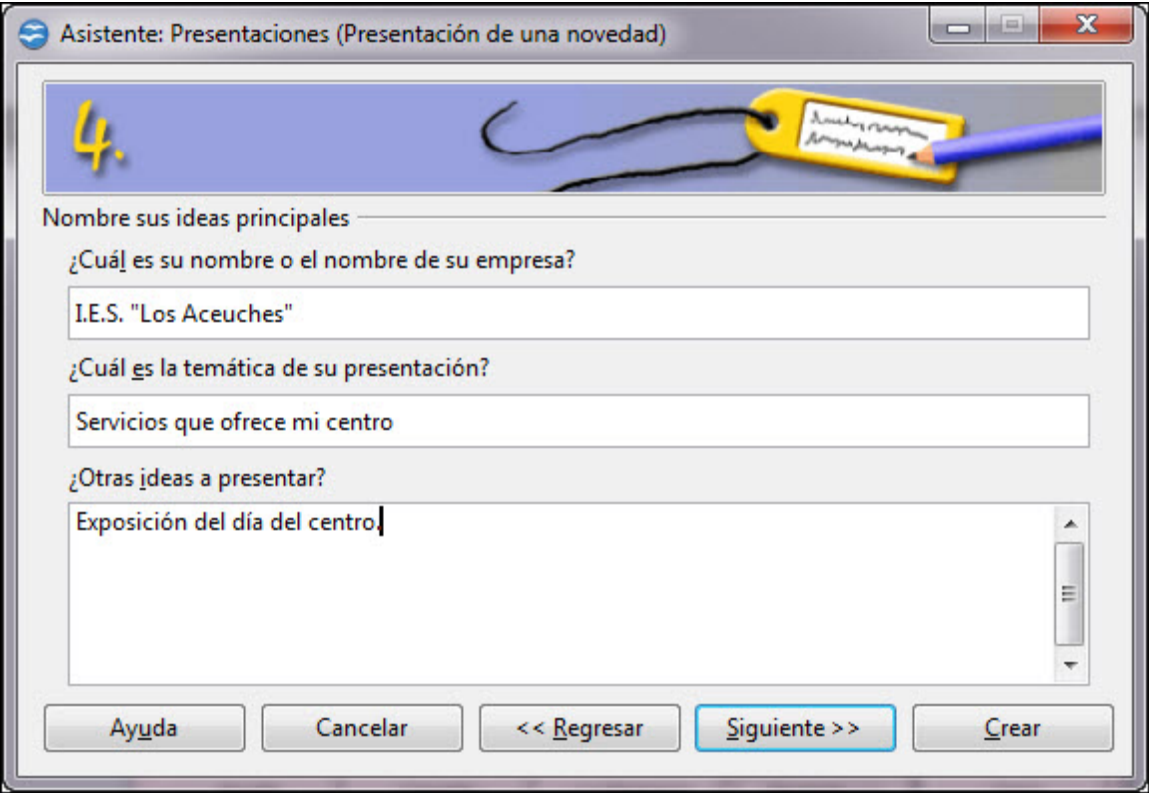

**Figura 1.8.** Asistente para presentaciones. Paso 4

El primer cuadro de texto, **¿Cuál es su nombre o el de su empresa?**, es para introducir los datos de identificación del autor o de la empresa.

El segundo cuadro de texto, **¿Cuál es la temática de su presentación?**, debemos usarlo para introducir el título de la presentación que vamos a realizar.

Por último, el tercer cuadro de texto, **¿Otras ideas a presentar?**, de mayor tamaño, podemos utilizarlo para introducir el subtítulo o cualquier otro texto aclaratorio de la presentación.

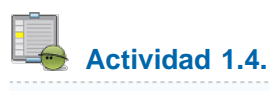

Introduce en estas casillas de texto los datos de tu centro de trabajo y cualquier otra aclaración que creas conveniente.

#### **Asistente para presentaciones. Paso 5**

El último paso del Asistente para presentaciones con plantilla es, como muestra la figura 1.9, el que tiene más opciones sobre las que interactuar antes de crear definitivamente la presentación. Al haber elegido una presentación con plantilla nos aparecerá la relación de diapositivas que se van a crear automáticamente. A continuación veremos las diferentes opciones de este paso:

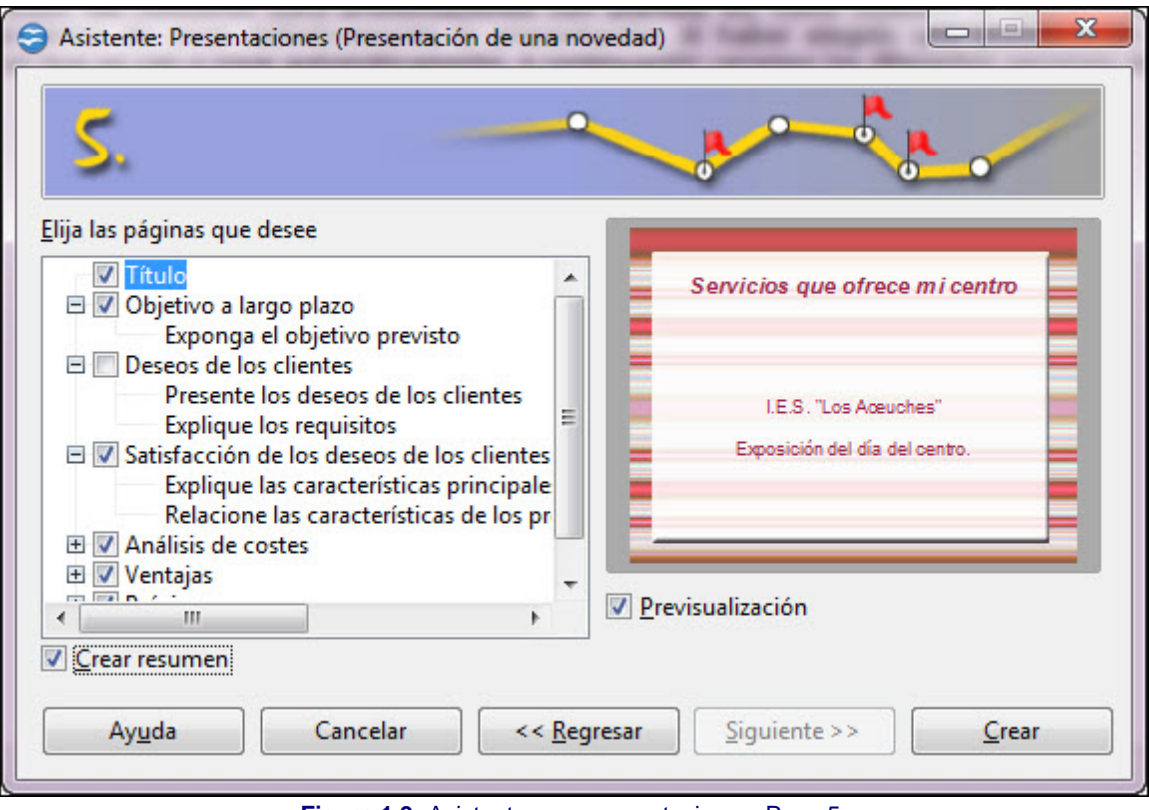

**Figura 1.9.** Asistente para presentaciones. Paso 5

En el cuadro de lista **Elija las páginas que desee** aparece una relación de todas las diapositivas que tendrá la presentación que vamos a crear. Cada diapositiva aparece precedida de una casilla de verificación y de un cuadro de expansión.

Inicialmente todos los cuadros de verificación aparecen marcados indicando que se crearán todos los tipos de diapositivas previstos en la plantilla. Si no queremos que se cree alguna de las diapositivas sólo tenemos que hacer clic sobre la casilla de verificación para desactivarla.

A la izquierda de la casilla de verificación, en algunas diapositivas, aparece el cuadro de expansión con una cruz en el centro. Si hacemos clic sobre este cuadro nos mostrará los diferentes apartados que componen esa diapositiva. Una vez expandida una diapositiva vemos que el cuadro de expansión se convierte en cuadro de contracción mostrando el signo menos. Si hacemos clic sobre él se contraerá mostrando sólo el título de la diapositiva.

La casilla **Crear resumen** podemos activarla si queremos que el Asistente nos cree una diapositiva índice de toda la presentación en la que mostrará el título de cada una de las diapositivas que la integran. La diapositiva resumen la introduce al final de la presentación.

## **Actividad 1.5.**

Ya en el último paso del Asistente deja activadas las casillas de verificación de todas las diapositivas, siete en total, para que se cree la presentación completa.

Activa también la casilla **Crear resumen** para ver cómo es esa diapositiva índice.

Para terminar y generar tu primera presentación haz clic sobre el botón **Crear** y en un momento tendrás la presentación en pantalla con las siete diapositivas de la plantilla más la diapositiva índice.

#### **Guardar la presentación**

Una vez concluida la creación de la primera presentación en la que el Asistente ha sido nuestros pies y nuestras manos, conviene que guardemos dicha presentación para que no se nos pierda.

Para guardar una presentación, procederemos del mismo modo que hacemos para guardar cualquier otro tipo de documento en otras aplicaciones:

- 1. Ejecutamos el comando **Archivo>Guardar** o **Archivo>Guardar como** y veremos aparecer en pantalla el cuadro de diálogo **Guardar como** que se muestra en la figura 1.10.
- 2. En el cuadro de lista superior aparece el nombre de la carpeta en la que se guardará la presentación. Si nos interesa otra carpeta diferente podemos utilizar el panel de la izquierda y el panel principal (el del centro) para navegar en este cuadro de diálogo hasta encontrar la carpeta adecuada. También podemos crear una nueva carpeta.
- 3. En el cuadro de lista **Nombre** escribimos el nombre que deseamos darle a la presentación.
- 4. Para terminar hacemos clic sobre el botón **Guardar** y ya hemos salvado nuestro trabajo.

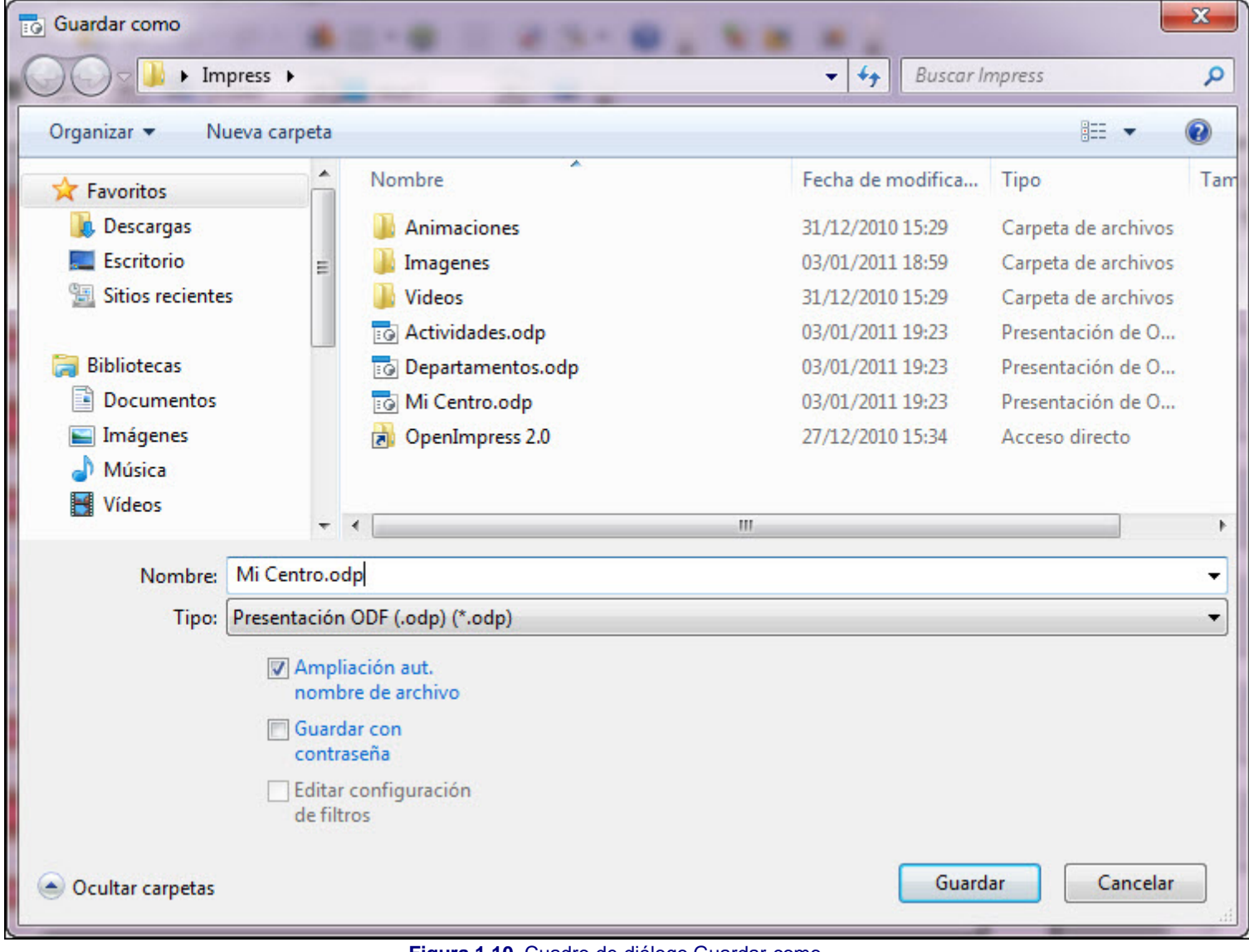

**Figura 1.10.** Cuadro de diálogo Guardar como

Las opciones de este cuadro de diálogo pueden variar significativamente dependiendo del sistema operativo utilizado. La figura 1.10 muestra el cuadro de diálogo que aparece con Windows 7.

En la animación 1.4 podemos ver cómo se guarda un archivo en OpenOffice Impress.

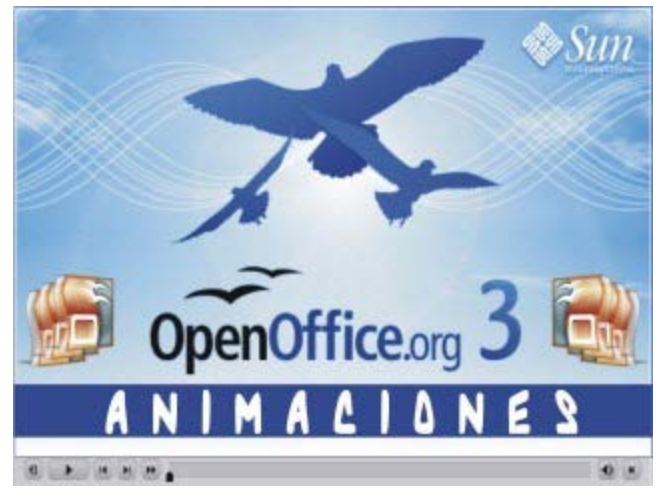

**[Animación 1.4.](file:///D|/Usuarios/gpea0003/Desktop/pres_Cd_exe/pres_Cd_pag_sola/Mod01_Tem01/Ani01_04.swf)** [Guardando una presentación](file:///D|/Usuarios/gpea0003/Desktop/pres_Cd_exe/pres_Cd_pag_sola/Mod01_Tem01/Ani01_04.swf)

# **Nota**

*Para guardar una presentación también puedes hacer clic sobre el botón Guardar que aparece en la barra de herramientas Estándar y te mostrará directamente el cuadro de diálogo Guardar como.*

# **Actividad 1.6.**

Ahora vas a guardar la presentación que acabas de crear:

Primero crea una carpeta nueva y ponle por nombre **Mis presentaciones**. De ahora en adelante utiliza dicha carpeta para guardar todos los trabajos prácticos que vayas creando a lo largo de este curso.

Una vez creada dicha carpeta haz doble clic sobre ella para entrar y deberá estar vacía. En el cuadro de texto **Nombre** escribe el nombre que vas a dar a la presentación que vas a guardar, que puede ser **Presentación con Asistente** y haz clic sobre el botón **Guardar**. Ya está guardada en tu carpeta.

#### **Cerrar la presentación**

Aunque se puede trabajar con varias presentaciones a la vez, no es conveniente tenerlas abiertas todas si no vamos a usarlas porque ocupan espacio en la memoria y ralentizan nuestro sistema.

Podemos cerrar la presentación de dos modos diferentes:

- **Haciendo clic sobre el botón Cerrar el documento de** que se encuentra en la esquina superior derecha de la ventana de OpenOffice.
- **E** Ejecutando el comando **Archivo>Cerrar.**

Si hemos realizado cambios en la presentación después de guardarla y tratamos de cerrar OpenOffice, nos aparecerá el cuadro de diálogo **OpenOffice.org 3.x** que se muestra en la figura 1.11. Este cuadro de diálogo nos dice que la presentación ha sido modificada y nos pregunta si queremos guardar dichos cambios ofreciéndonos tres opciones:

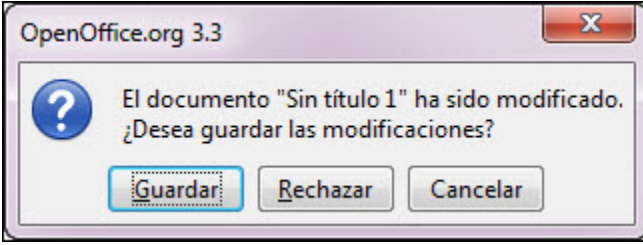

**Figura 1.11.** Cuadro de diálogo OpenOffice.org 3.2

- **Si hacemos clic sobre el botón Guardar** se guardarán los últimos cambios que hayamos realizado y se cerrará OpenOffice.
- Si hacemos clic sobre el botón **Rechazar** saldremos de OpenOffice sin que se guarden los últimos cambios realizados.
- Por último, si hacemos clic sobre el botón **Cancelar** no se cerrará OpenOffice ni se guardarán los cambios y nos llevará nuevamente a la pantalla en la que estábamos trabajando.

Conviene que sepamos distinguir entre el botón **Cerrar** y el botón **Cerrar el documento** ya que ambos se encuentran juntos y realizan acciones similares, pero diferentes. En la figura 1.12 podemos ver un recorte de la esquina superior derecha de OpenOffice y en ella se señalizan estos dos botones.

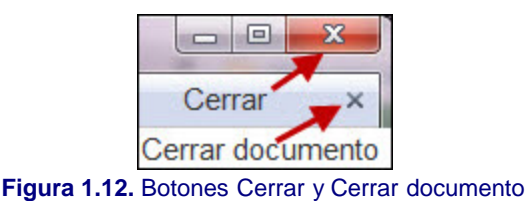

#### **Cerrar OpenOffice Impress**

Ya hemos visto en el apartado anterior cómo podemos cerrar la presentación con la que estamos trabajando. Tal como nos mostraba la figura 1.12 del apartado anterior, el botón **Cerrar** se utiliza para cerrar OpenOffice de tal forma que si hacemos clic sobre él se cerrarán todas las presentaciones que tengamos abiertas, mientras que si hacemos clic sobre el botón **Cerrar el documento** sólo se cierra la presentación que está en ese momento en pantalla.

Para cerrar OpenOffice y todas las presentaciones que estén abiertas también podemos utilizar el comando **Archivo>Terminar**. Si se han realizado cambios en alguna de las presentaciones que estén abiertas aparecerá el correspondiente cuadro de diálogo preguntándonos para cada una de ellas y si no ha habido cambios se cerrarán todas directamente.

Este artículo está licenciado bajo [Creative Commons Attribution Non-commercial Share Alike 3.0 License](http://creativecommons.org/licenses/by-nc-sa/3.0/)